## How to set up L2TP VPN on macOS

**Copyright by CC/IESL-FORTH 2018 v3**

In this tutorial we will show you how to set up L2TP VPN on macOS but first let's see what are our requirements and recommendations. **Requirements** 

In order to set up the L2TP VPN you will need:

1. Your VPN username, password and VPN server address.

If you still want to set up L2TP VPN manually, go step-by-step through following instructions: L2TP VPN Setup instructions

1. Click on the "apple" on the upper left side of your screen and select "System Preferences" (1).

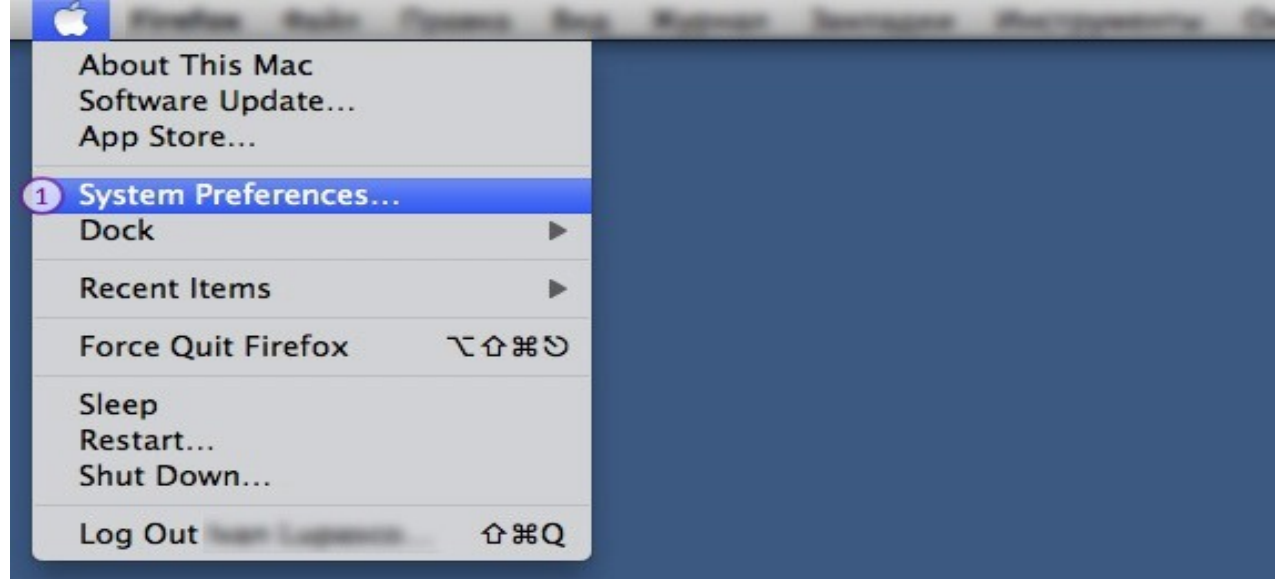

In "System Preferences" click on the "Network" icon (2).

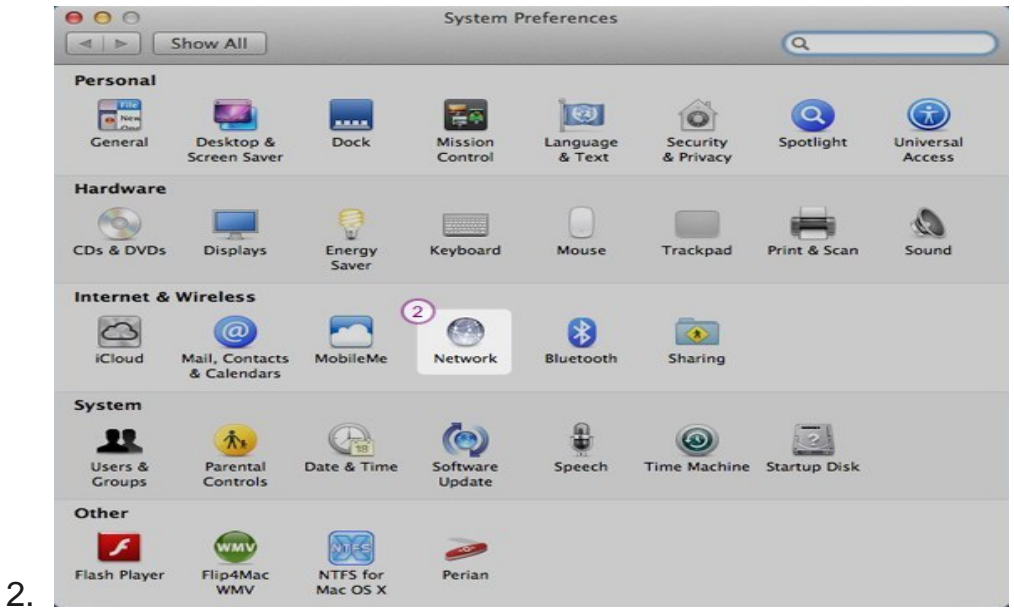

3. Click on the "+" icon (3) in the lower left corner of the screen.

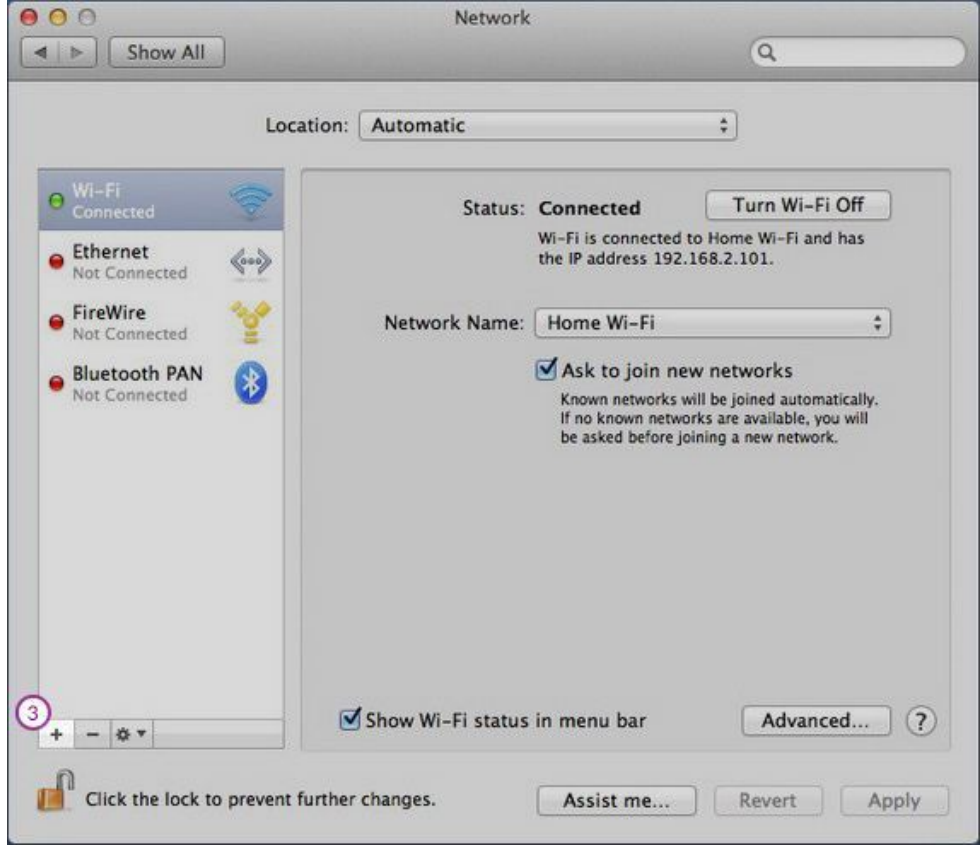

4. Select next options: For "Interface" (4) select "VPN". For "VPN Type" (5) select "L2TP over IPSec". In the "Service name" (6) field type "VPN (L2TP)". Click "Create" (7).

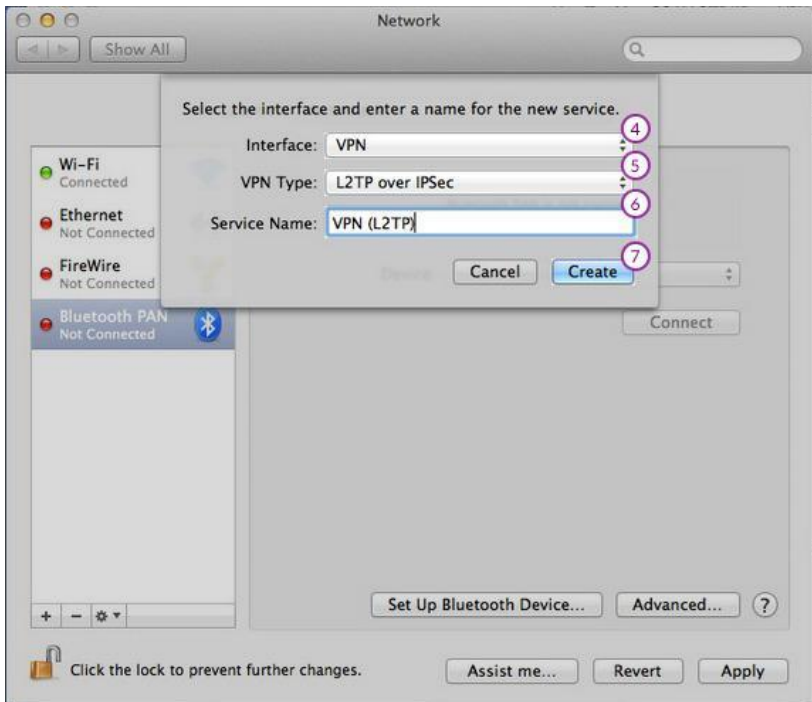

5. On the next screen do the following:

On "server address" (8) field type **vpn.iesl.forth.gr** you desire to connect to. On "Account Name" field (9) type your VPN username and password Click on "Authentication Settings…" (10).

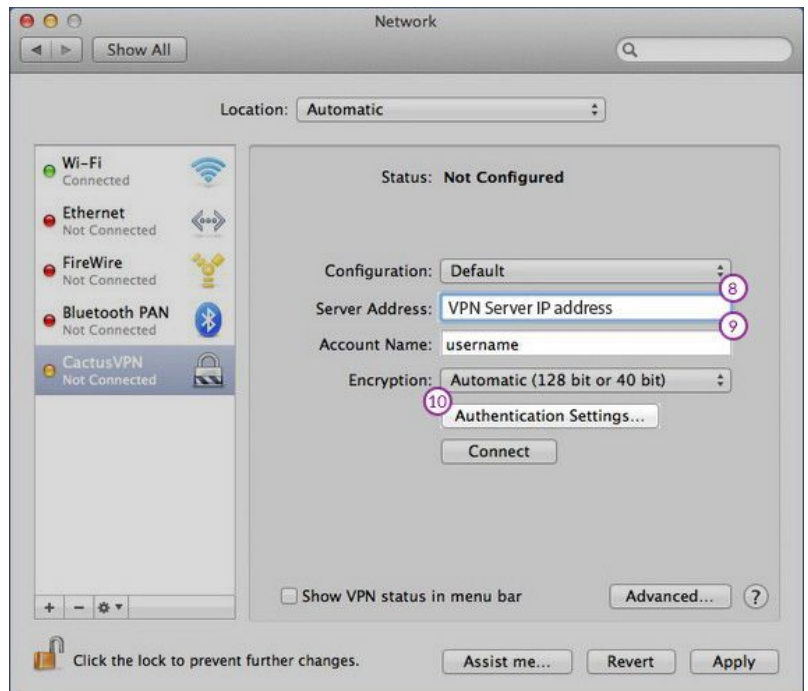

6. Select "Password" and type your VPN password (11). Under "Machine Authentication", click the radio button for "Shared Secret". Enter **ieslforth2015** in the "Shared Secret" text field and click "OK" (13), then click "Apply" button.

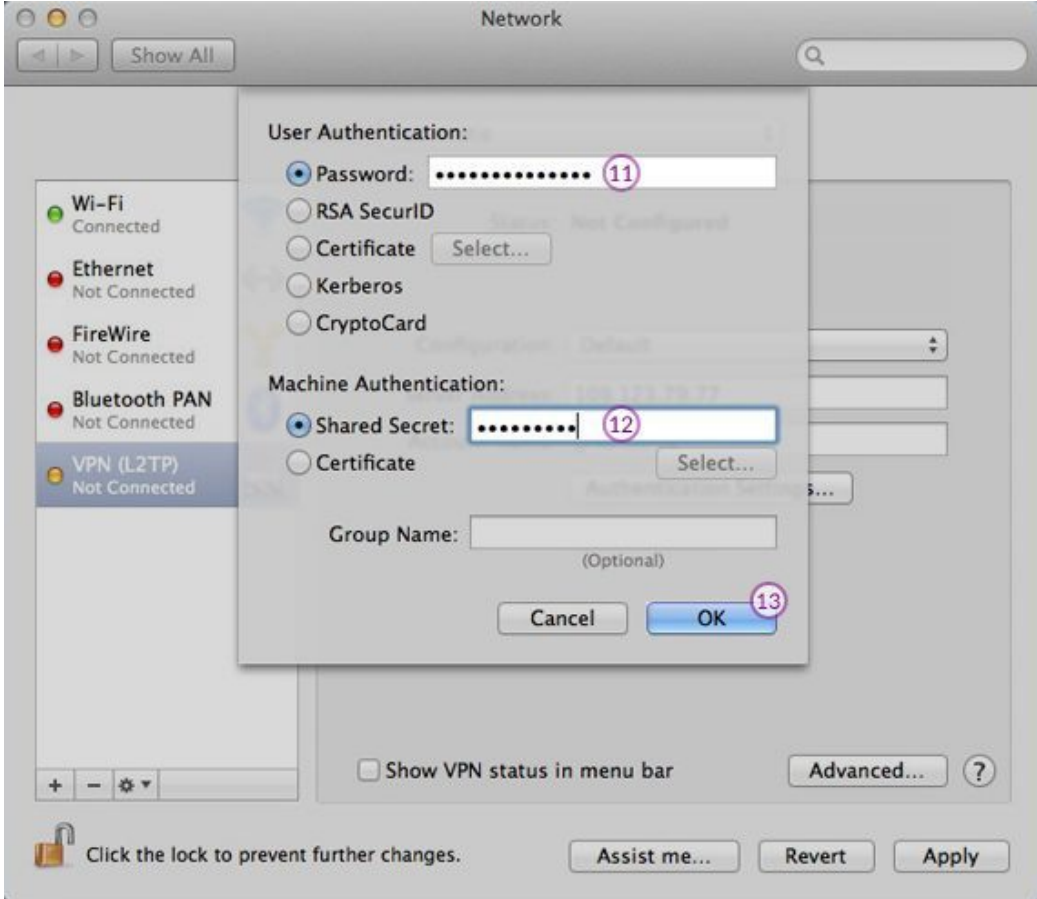

7. On Network window click on "Advanced" button (14).

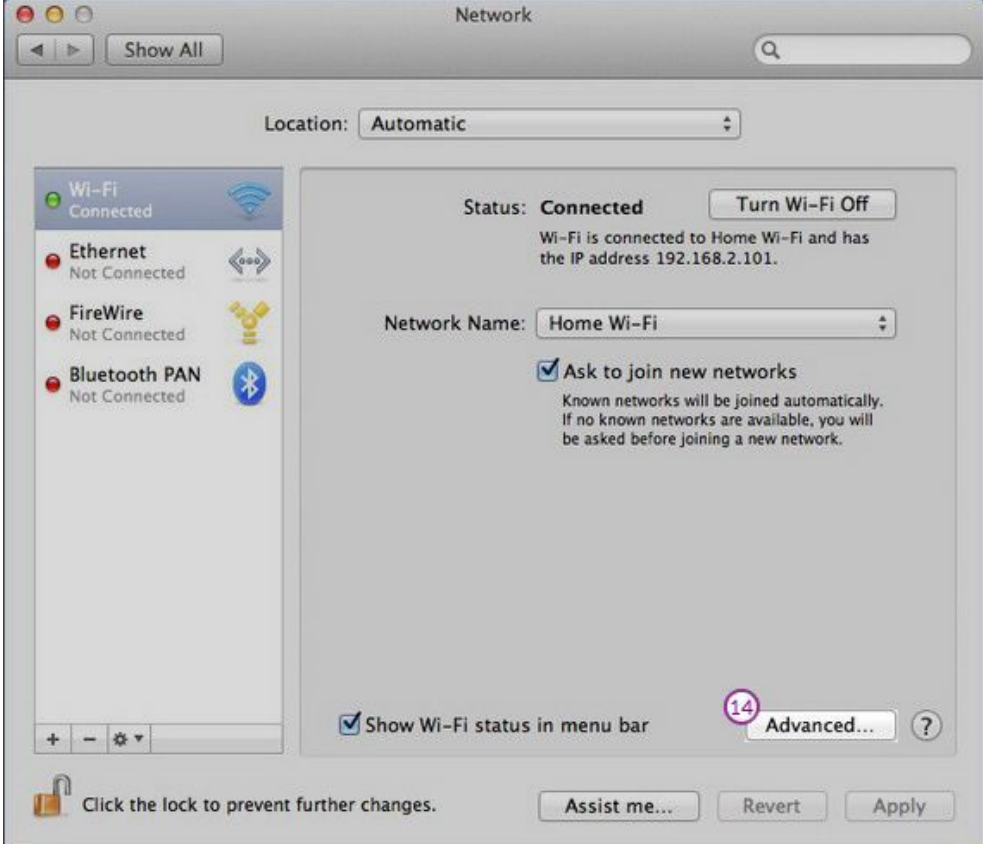

8. On "Options" tab (15) check the "Send all traffic over VPN connection" checkbox (16). Click "Ok" (17).

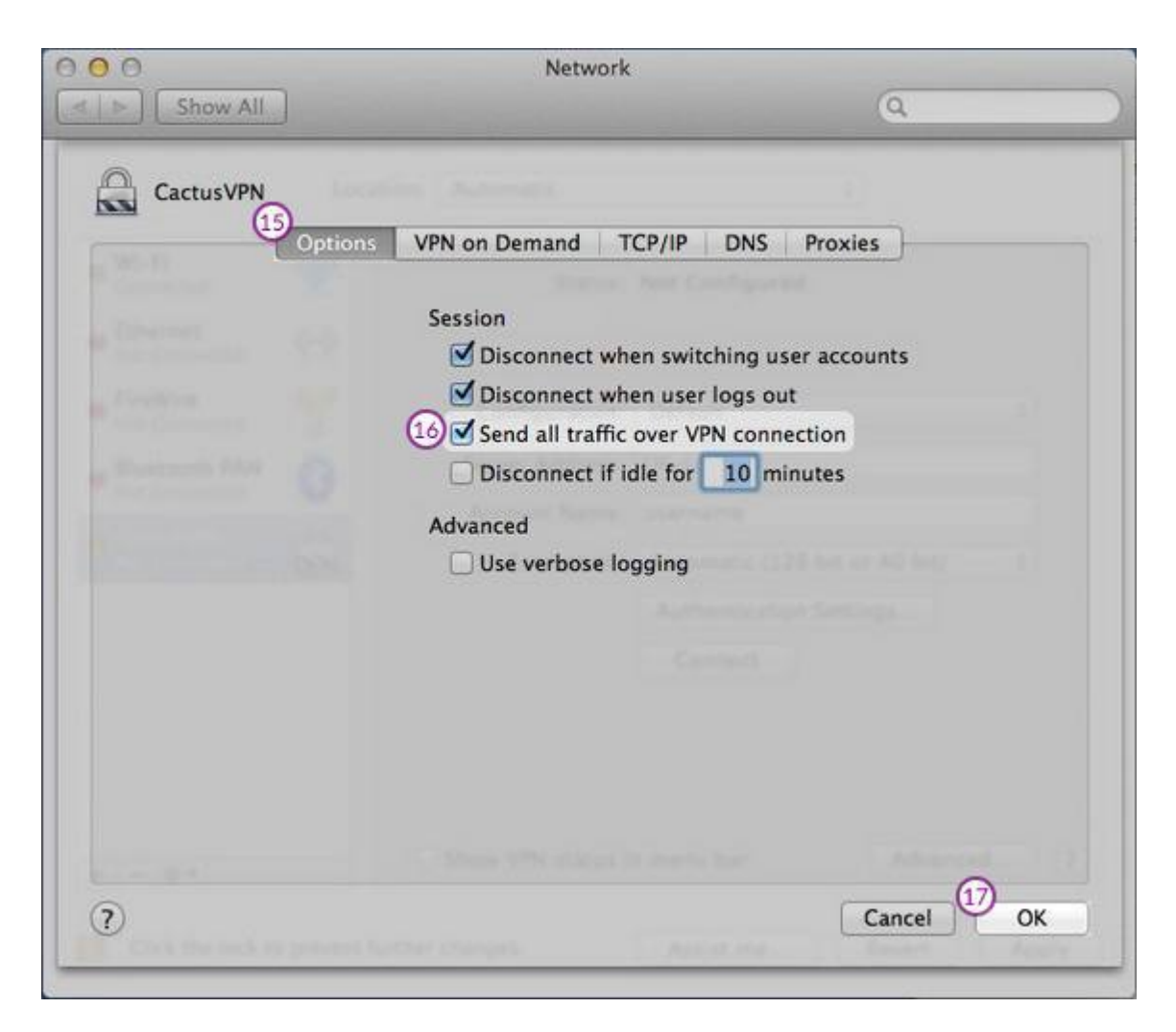

Your L2TP VPN on macOS connection is now created.